附件 2:

## 操作说明

一、登录教务系统,点击【报名申请】——【学生转专业申请】

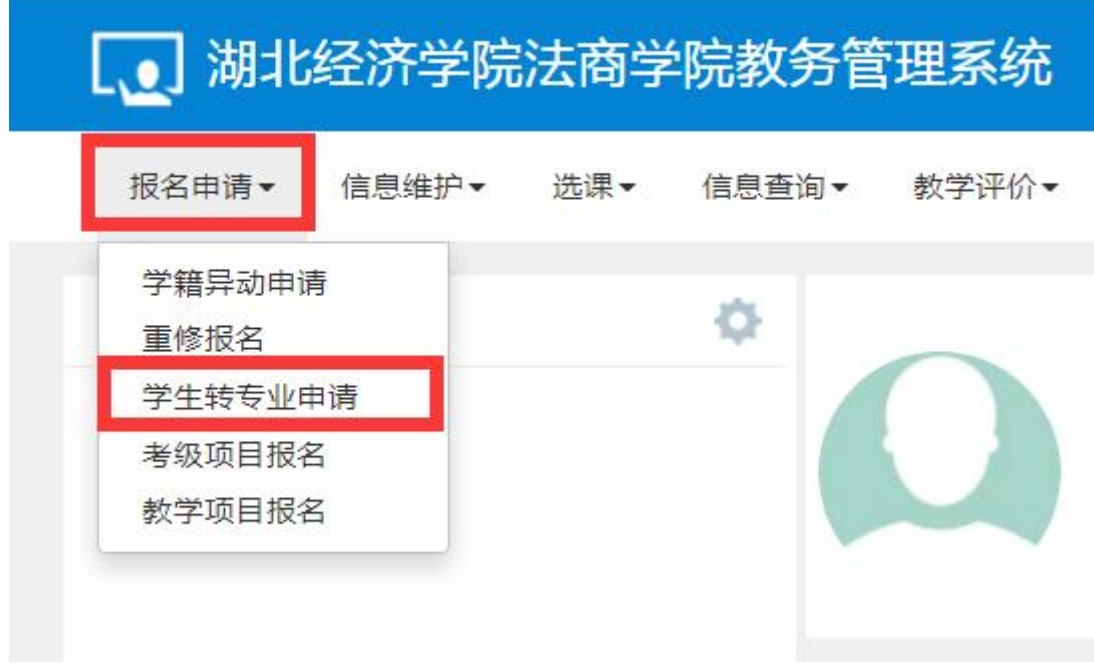

二、阅读转专业说明,5 秒倒数结束后可点击【已阅读】进行下一步 操作

## 三、进入转专业界面,点击【申报】,按照系统指示操作

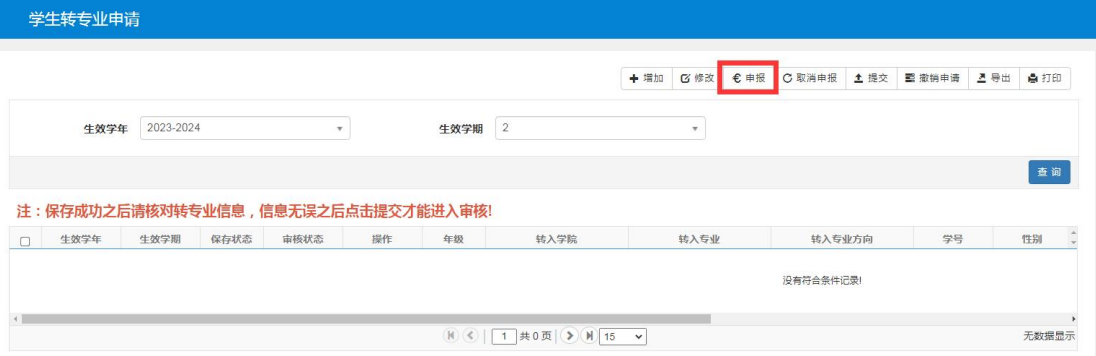

四、按界面显示选择专业后点击【提交申请】

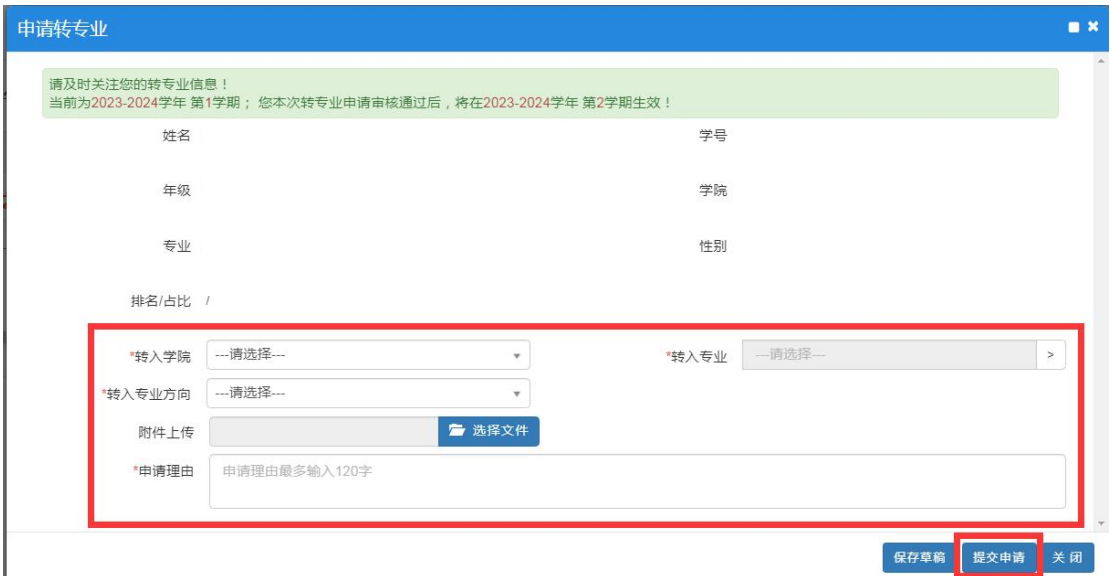

五、查看转专业申请信息,若申请为保存状态,确认无误后点击【提 交】。如误报,请先点击【撤销申请】后,再点【取消申报】,方可重 新申报。

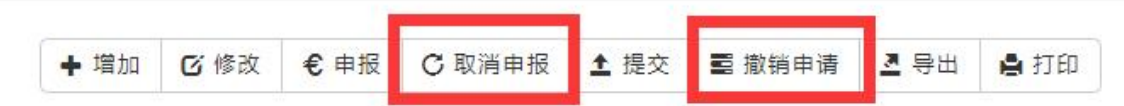

六、提交后条目显示提交状态及审核状态,点击【打印】生成《转专 业申请表》。

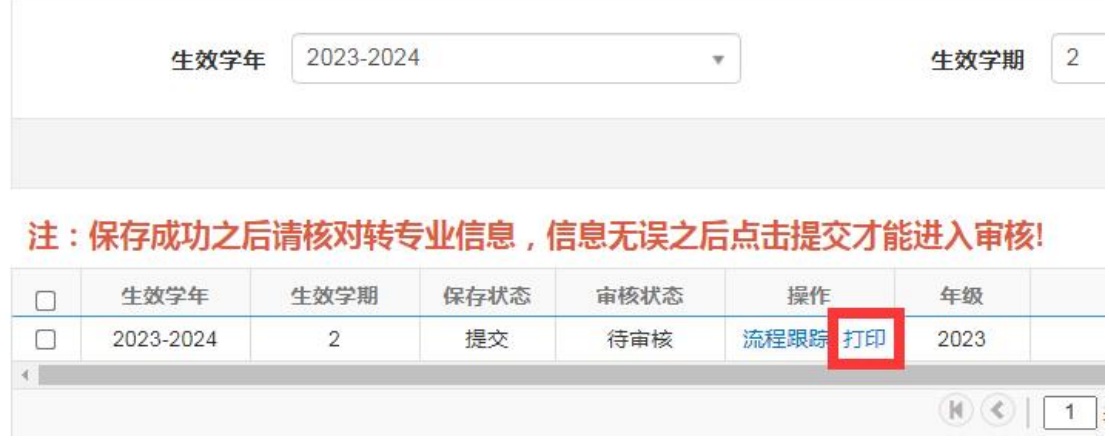

## 湖北经济学院法商学院学生转专业申请表

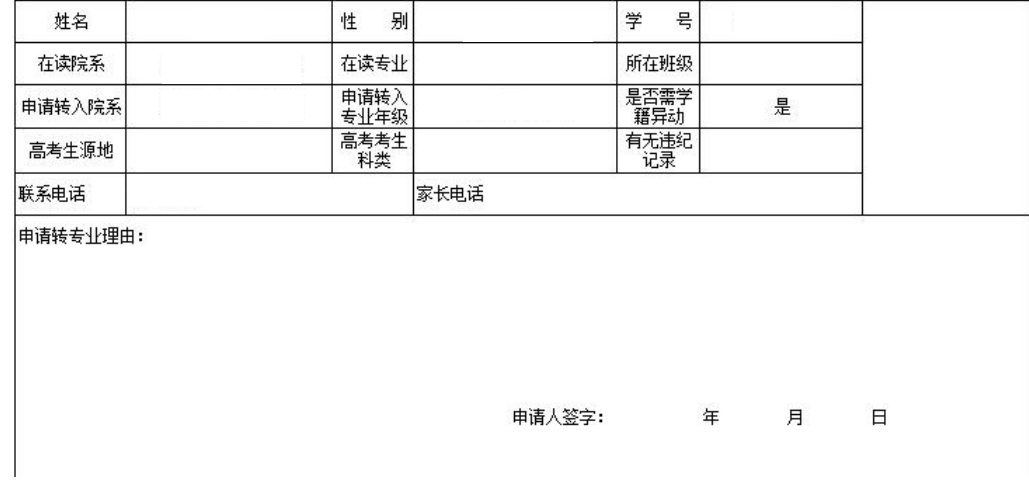

七、其他说明

系统操作中如有疑问请联系各系系统管理员老师,未尽事宜详见 转专业通知。